# **WP90 – Plan Approval Amendment**

MassDEP Bureau of Water Resources, Water Pollution Wastewater

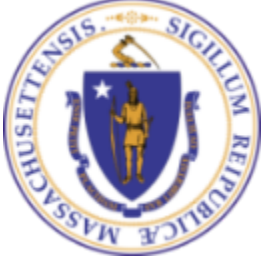

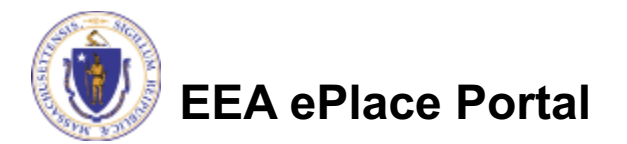

### **Overview**

q This presentation is to assist in completing a new **WP90- Plan Approval Amendment (also known as a Modification).**

- $\Box$  You must apply for these permits if your facility has a discharge that requires a permit under 314 CMR 5.00 and falls under one of the Standard Industrial Classification Codes. Any facility without remediation discharges outside of these SIC codes must apply for other groundwater discharge permits.
- $\Box$  This presentation will take you screen by screen through the ePLACE online permitting application process.

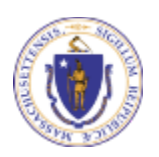

**EEA ePlace Portal**

## General Navigation

Always Click **Continue Application** to move to the next page.

- Do NOT use the Browser Back Button  $\leftarrow$  as this will take you out of the system
- Any field with a red asterisk  $(*)$ is required before you can move off the page.
- Click save and resume later to save your work and resume at a later time.
- Click on the tool tips where applicable to get more details.
- Suggested preferred browsers are Chrome and Microsoft Edge

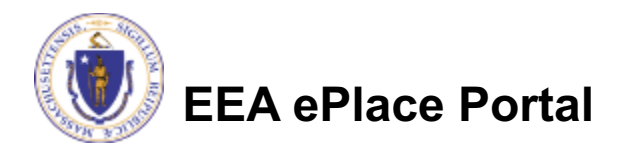

# How to Apply

### **First time users:**

- $\Box$  Click or type this address on your browser: https://eplace.eea.mass.g ov/citizenaccess
- $\Box$  Follow the prompts to create a new user account
- $\Box$  Log into your account in EEA ePlace using your username/password

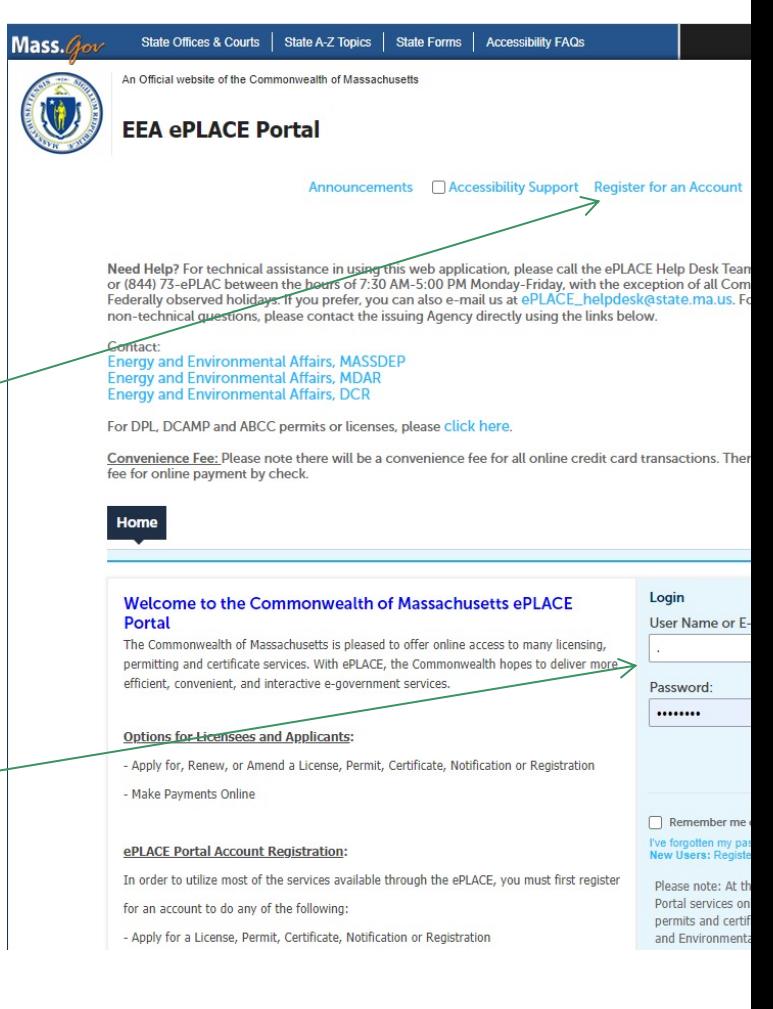

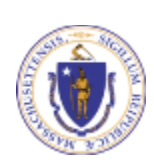

## File an Online Application

### $\Box$  Click here to start

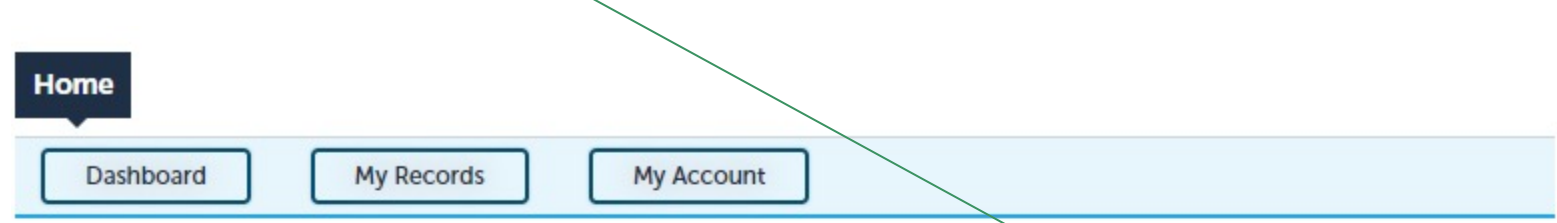

### **Welcome TEST TESTING**

You are now logged in to the Commonwealth's EEA ePlace Portal.

### What would you like to do?

- New License, Permit, Certificate, Notification or Registration Click Here
- Renew License, Permit, Certificate or Registration (select "My Records" above)
- Amend License, Permit, Certificate or Registration (select "My Records" above)

Please note: At this time, the EEA ePLACE Portal services only some (not all) licenses, permits, certificates and Registrations issued by Energy and Environmental Affairs(EEA). It does not service any other type of license or permit that is issued or approved by the Commonwealth or any of its agencies or municipalities. This Portal will not service any federal licenses or permits.

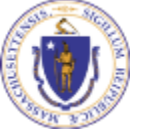

### **EEA ePlace Portal**

**File an Online Application** 

7

### File an Online Application

### $\Box$  Read and accept the Terms and Conditions

### Click the checkbox and click "Continue"

### **File an Online Application**

### **Online Applications and Record Authorization Form**

Welcome to the Commonwealth of Massachusetts eLicensing and ePermitting portal. In order to continue, you must review and accept the terms outlined as set forth below. Click the "Continue" button in order to proceed with the online submission process.

In order to perform licensing and permitting transactions online, you were required to register for the eLicensing and ePermitting Portal. All registered users of the eLicensing and ePermitting Portal are required to agree to the following:

1. Use of the Commonwealth of Massachusetts eLicensing and ePermitting Portal is subject to federal and state laws, which may be amended from time to time, including laws governing unauthorized access to computer systems. Online inquiries and transactions create electronic records that in some instances might

 $\sqrt{\phantom{a}}$  I have read and accepted the above terms.

### **Continue** »

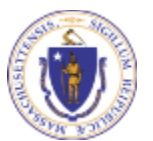

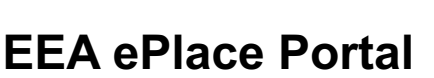

# Apply for a WP90 Amendment

- $\Box$  Click on "Apply for a DEP Authorization- Water Pollution Wastewater (WP) to expand the list of applications
- $\Box$  You can also search for the application on the search bar field

#### Home

**File an Online Application** 

### **Commonwealth of Massachusetts EEA ePLACE (ePermitting) Online Services**

#### **New Applicants**

The Commonwealth of Massachusetts EEA ePLACE (ePermitting) portal provides the ability to file applications for licenses, permits, certificates, notifications and registrations. From the listing below, please click on the appropriate link to expand the options, select the service that you would like to use and click the continue button.

#### **Existing Applicants:**

Click Home and use the "My Records" tab to renew or amend a license, permit, certification or registration. If they are not listed under the "My Records" tab, please select the "Link your account" option found in section below. You will be prompted for a "record identification code" and "authorization code." from the Account Link notification you received. If you have not received a notification letter, please contact the ePLACE Help Desk Team at (844) 733-7522 or (844) 73-ePLACE between the hours of 7:30 AM - 5:00 PM Monday-Friday

For easier and quicker way to find your application from the list below, Use Search Bar. Type in the name of your application or a keyword in the search field and click search for results.

### **Search**

- Apply for a DCR Authorization Construction and Vehicle Access Permits
- Apply for a DCR Authorization Special Use Permits
- Apply for a DEP Authorization Air Quality (AQ)
- Apply for a DEP Authorization Drinking Water (DW)
- Apply for a DEP Authorization Hazardous Waste (HW)
- Apply for a DEP Authorization NPDES (WM)
- Apply for a DEP Authorization Solid Waste (SW)
- Apply for a DEP Authorization Watershed Management (WM)
- Apply for a DEP Authorization Waterways Chapter 91 (WW)
- Apply for a DEP Authorization Water Pollution Wastewater (WP)
- Apply for a DEP Authorization Water Pollution Residuals (WP)
- Apply for a DEP Authorization Toxic Use Reduction (TUR) Apply for a MDAR Authorization
- Apply for an EEA General Request
- **Link Your Account**

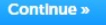

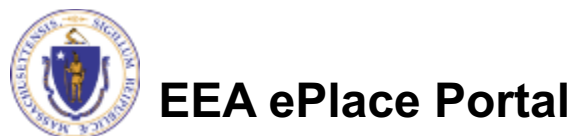

# Apply for a WP90 Amendment

**□ Select "WP90- Plan** Approval Amendment**.**" and click continue at the bottom of the page to start your application

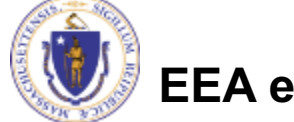

**EEA ePlace Portal**

### Search

- Apply for a DCR Authorization Construction and Vehicle Access Permits
- Apply for a DCR Authorization Special Use Permits
- Apply for a DEP Authorization Air Quality (AQ)
- Apply for a DEP Authorization Drinking Water (DW)
- Apply for a DEP Authorization Hazardous Waste (HW)
- Apply for a DEP Authorization NPDES (WM)
- Apply for a DEP Authorization Solid Waste (SW)
- Apply for a DEP Authorization Watershed Management (WM)
- Apply for a DEP Authorization Waterways Chapter 91 (WW)

#### Apply for a DEP Authorization - Water Pollution Wastewater (WP)

- WP56 Industrial Wastewater Holding Tank Compliance Certification Application
- ◯ WP57 Approval of Re-Circulating Sand Filter or Equivalent Application
- O WP58A Approval of Nitrogen Aggregation Loading Plan Application
- ◯ WP58B Approval for Installation of a Shared System Application
- ◯ WP59C Approval of Title 5 Variance Application O WP60 - Variances for Schools Application
- O WP61A Approval of Alternative Systems for Remedial Use Application
- WP61B Approval of Alternative Technology for Piloting, Provisional Use, or Certification for General Use Application
- WP62A Use of Septic System Additives or Soil Absorption System Conditioners/ Restoratives Application
- O WP62B/62C Approval of Effluent Tee Filters, Grease Removal Devices Application
- O WP63 Disposal System Construction Permit Application
- ◯ WP64A Approval of Tight Tank Application
- O WP64B Approval of Installation of Alternative System For Pilot Application
- O WP64C Approval of Installation of Alternative System Remedial Use Application
- O WP66A/66B Title 5 Large System Upgrades Application O WP68 - Plan Approval Amendment
- ◯ WP70/70A Alternative Design Flow for Title 5 Systems & Non-Sanitary Wastewater Discharges Application
- WP79 Individual Permit for Groundwater Discharge from Sewage Treatment Plant Application
- ◯ WP80 General Permit for Specified Discharges Application
- O WP81 General Permit for Small Wastewater Treatment Facilities Application
- O WP82 Groundwater Discharge Permit Administrative Renewal
- ◯ WP83 Hydrogeological Evaluation Application
- O WP84 Individual Permit for Reclaimed Water Use Application
- ◯ WP85 Individual Permit for Other Groundwater Discharge Application
- $\bigcirc$  WP86 Permit and Plan Approval for Type II Wastewater Treatment Facility Application
- $\setminus$   $\setminus$  WP87 Permit and Plan Approval for Type I Wastewater Treatment Facility Application
- WP90 Plan Approval Amendment
- ◯ WP91 Special Industrial Sewer User Application
- ◯ WP92 Industrial sewer user for non-IPP POTW Application
- Apply for a DEP Authorization Water Pollution Residuals (WP)
- Apply for a DEP Authorization Toxic Use Reduction (TUR)
- Apply for a MDAR Authorization
- Apply for an EEA General Request
- Link Your Account

**Continue** »

## Step 1: File an Online Amendment

 $\Box$  Please read the instructions

 $\Box$  Enter your authorization number, you would like to Amend/Modify

### Home

**DEP Applications** 

### **WP90 - Plan Approval Amendment**

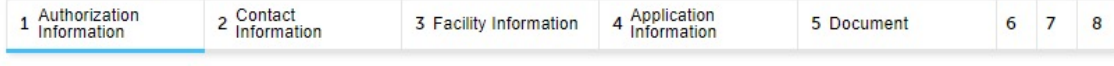

### Step 1: Authorization Information > Page 1 of 1

**Instructions** \* indicates a required field **Authorization Information** 

In order to proceed, you will need to enter your system authorization number (E.g., WPxx-xxxxxxx). If you are a returning applicant, you can find this number under the 'My Records' tab.

If this is your first time in the system, this is the number you received through your claim authorization process request. If you do not have the system authorization number, please save and resume this application and complete the Claim Authorization request first.

For more information and additional instructions please click here.

\* Authorization Number: 2

**Continue Application »** 

**Save and resume later** 

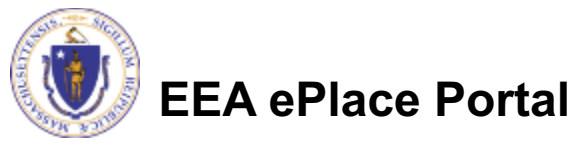

# Step 2: Contact Information

- $\Box$  Your current Authorization information will be displayed
- $\Box$  You can modify the information accordingly, if applicable
- **□ Click "Continue** Application" to proceed

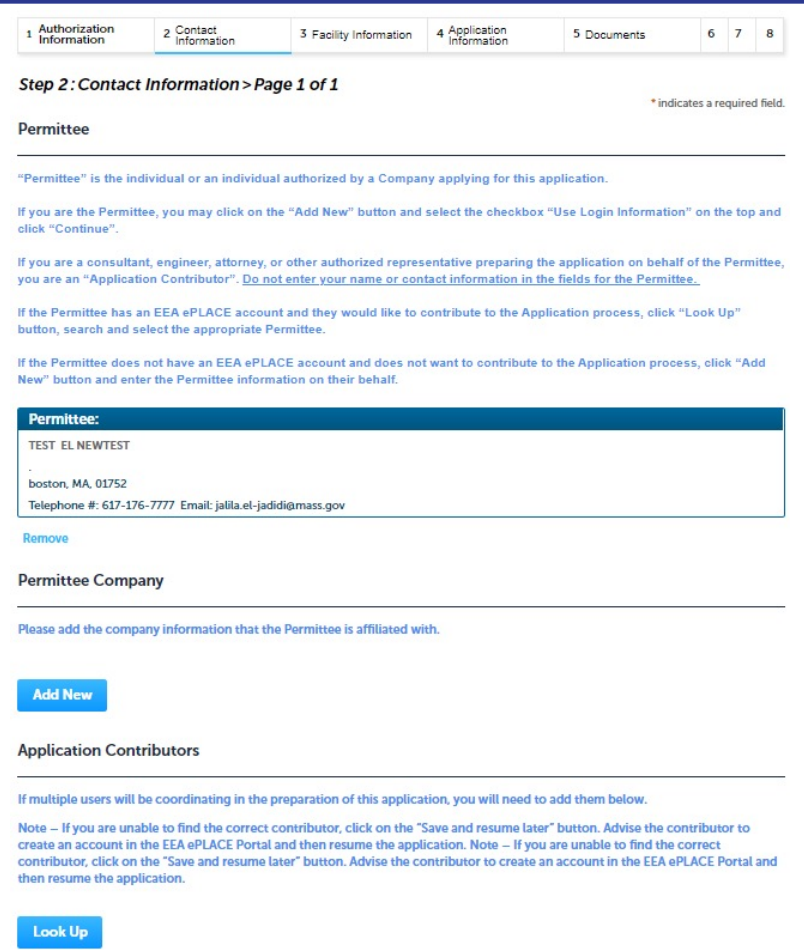

**Organization Name** 

**Contact Person Action** 

Save and resume later

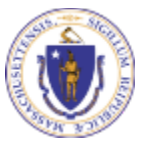

**EEA ePlace Portal**

Name

Showing 0-0 of 0 Contact Type

No records found.

**Continue Application x** 

# Step 3: Facility Information

- $\square$  Facility Name is displayed to be viewed only and cannot be edited
- **□ Click on "Continue** Application" to proceed

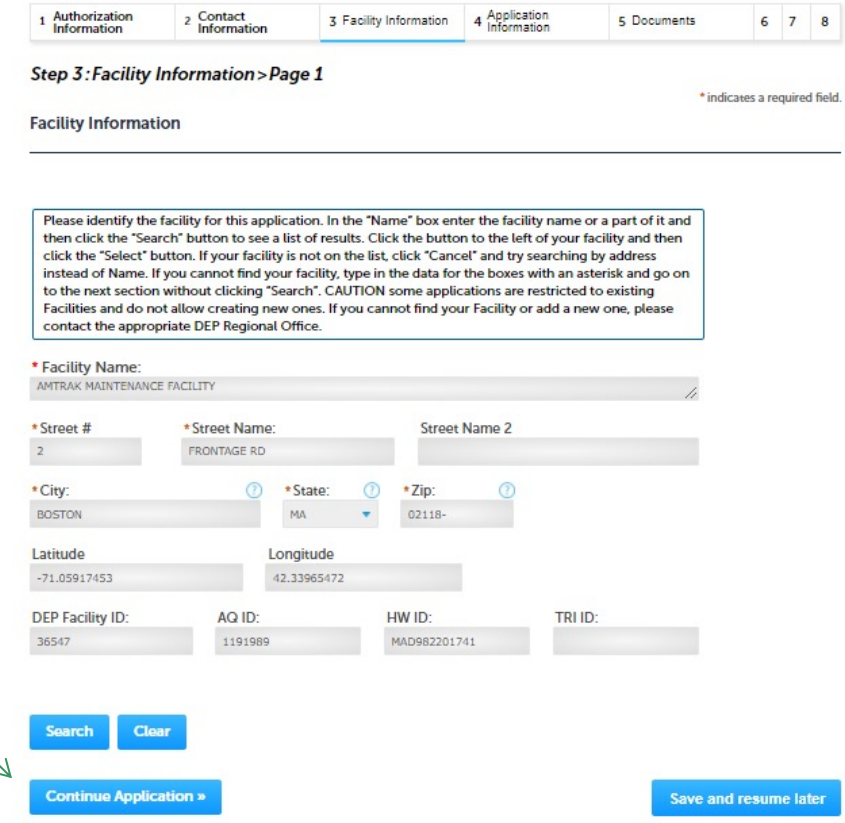

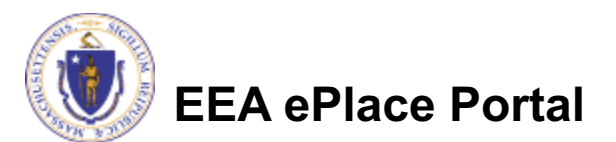

# Step 4: Application Information

- $\Box$  Add any additional information that might help the agency with the review of this application
- **□ Click "Continue** Application" to proceed

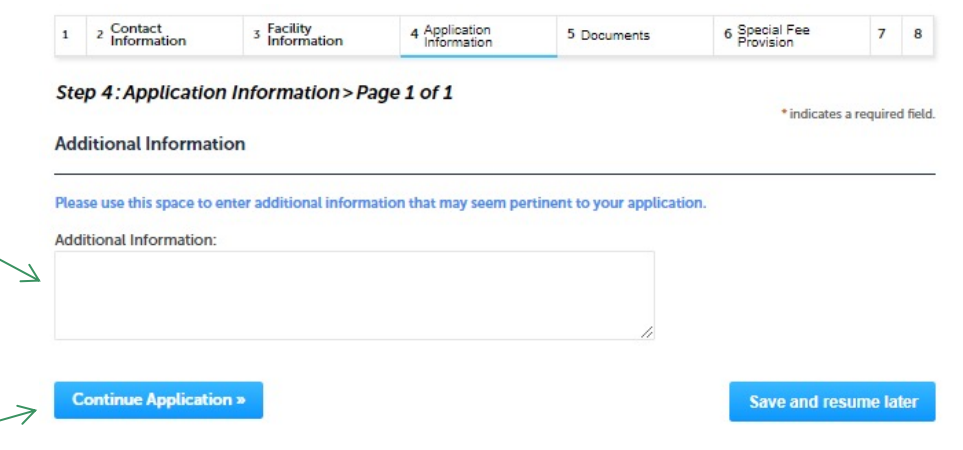

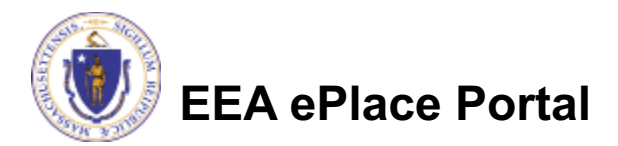

### Step 5: Document

- $\Box$  Upload all required documents for your application
	- $\Box$ The required documents will be list on the table
- $\Box$  To begin attaching documents, click "Browse"

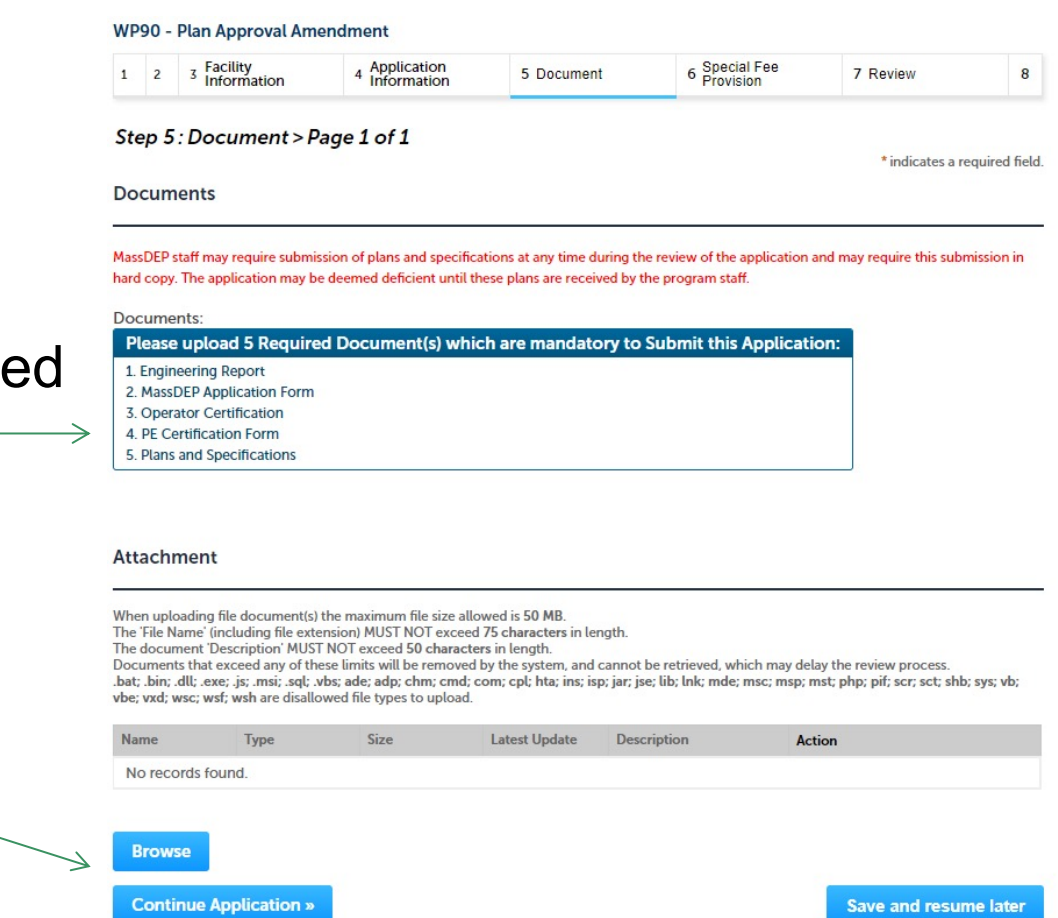

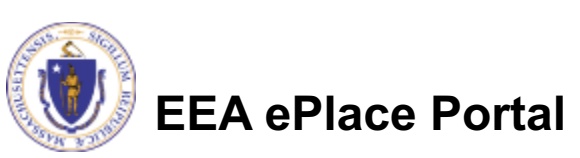

# Step 5: Documents (Attaching)

- **□ A "File Upload" window** opens
- **□ Click "Browse"**
- $\Box$  Choose the file(s) you want to attach.
- $\Box$  When all files reach 100%, click "Continue"

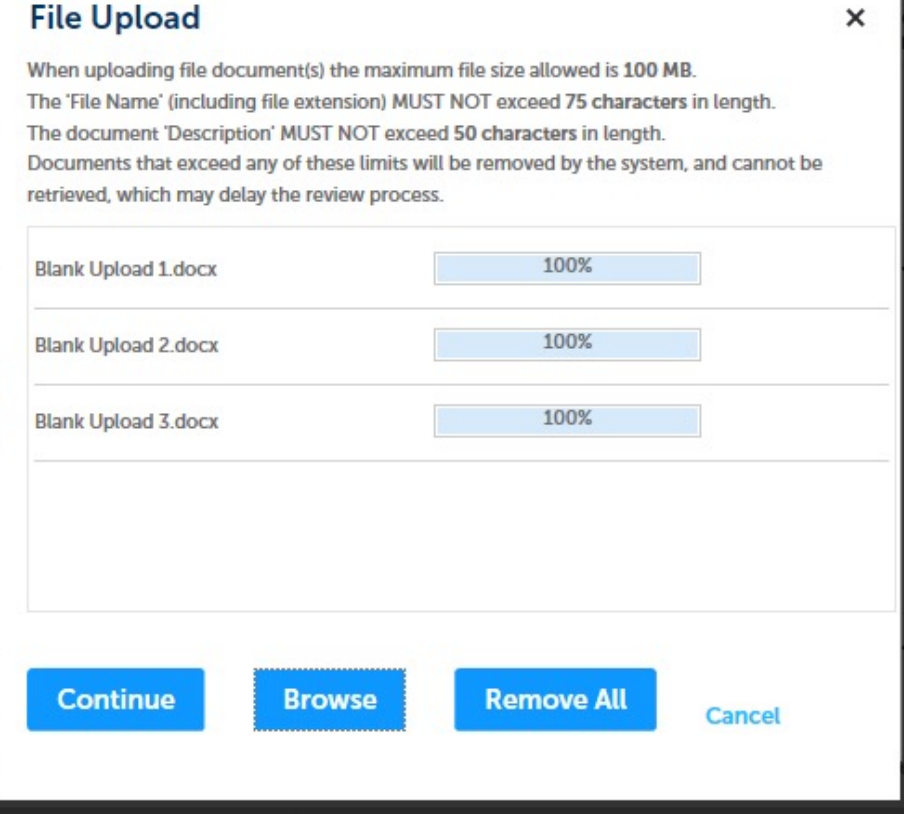

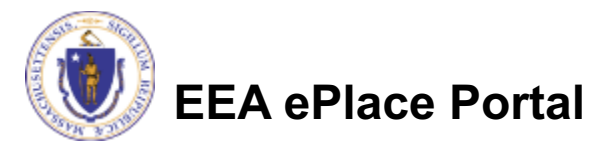

# Step 5: Documents (Attaching)

- $\Box$  Select the document type
- $\Box$  Provide a description of each document that you uploaded
- **□ Click "Browse" to add** more documents
- $\Box$  When all documents are uploaded and described, click "Save"

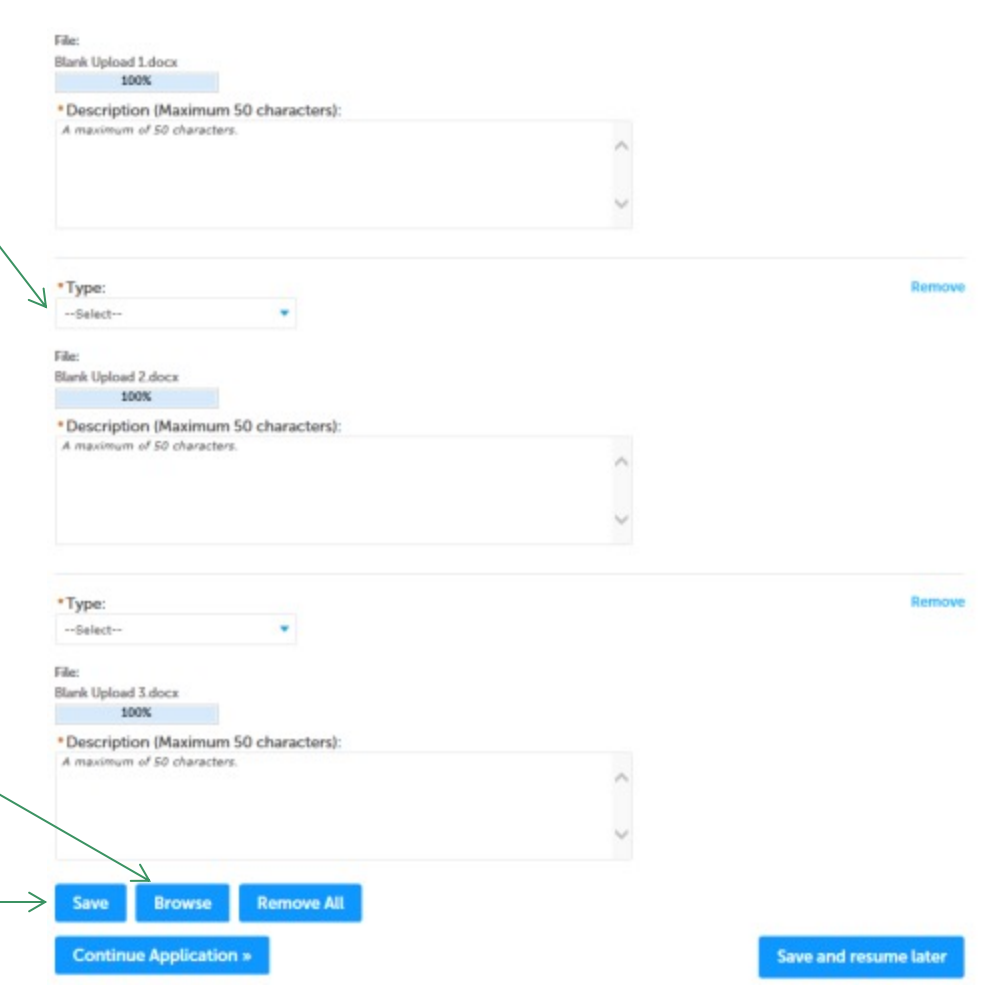

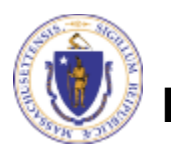

**EEA ePlace Portal**

### Step 5: Documents (Attaching)

- $\Box$  You should see a message that you have successfully attached documents
- $\Box$  Review the list of attached documents
- $\Box$  When ready, click on "Continue Application" to proceed

**EEA ePlace Portal**

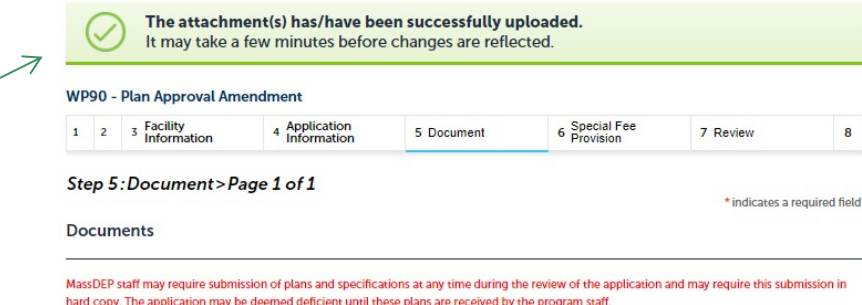

hard copy. The application may be deemed deficient until these plans are received by the program staff.

Documents

Please upload 5 Required Document(s) which are mandatory to Submit this Application: 1. Engineering Report 2. MassDEP Application Form 3. Operator Certification 4 PE Certification Form 5. Plans and Specifications

#### **Attachment**

When uploading file document(s) the maximum file size allowed is 50 MB

The 'File Name' (including file extension) MUST NOT exceed 75 characters in length.

The document 'Description' MUST NOT exceed 50 characters in length.

Documents that exceed any of these limits will be removed by the system, and cannot be retrieved, which may delay the review process. bat; .bin; .dll; .exe; .js; .msi; .sql; .vbs; ade; adp; chm; cmd; com; cpl; hta; ins; isp; jar; jse; lib; lnk; mde; msc; msp; mst; php; pif; scr; sct; shb; sys; vb; be; vxd; wsc; wsf; wsh are disallowed file types to upload.

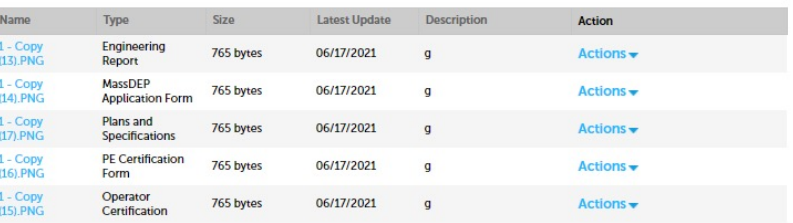

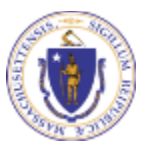

**Continue Application »** 

**Browse** 

Save and resume later

 $\bf{8}$ 

### Step 6: Special Fee Provision

- $\Box$  If Special Fee Provision is applicable, check the appropriate box and provide requested information
- **□ Click "Continue** Application" to proceed

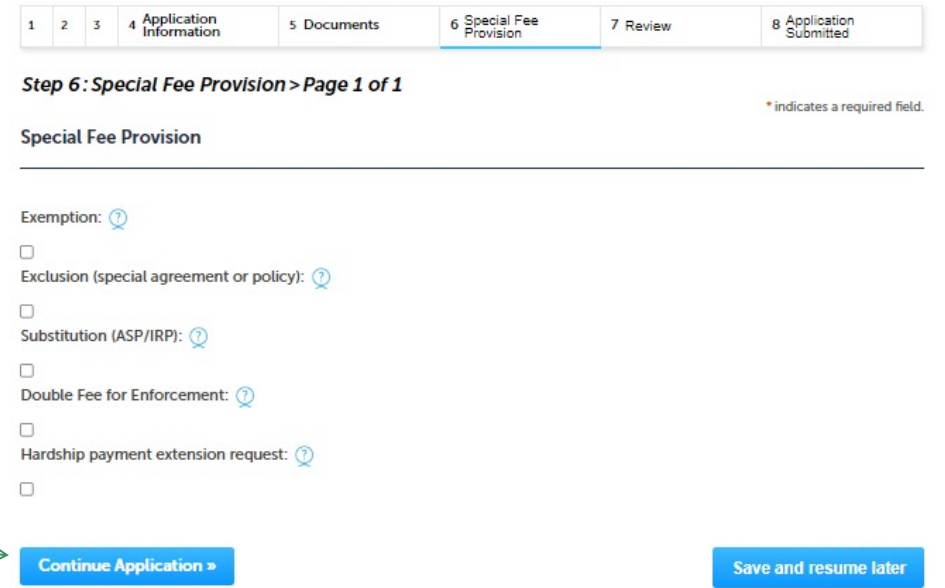

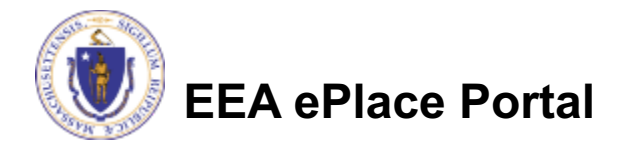

## Step 7: Review

- $\Box$  The entire application is shown on a single page for your review
- $\Box$  If you note something you want to change, click "Edit Application"
- $\Box$  Otherwise, continue to the bottom of the page

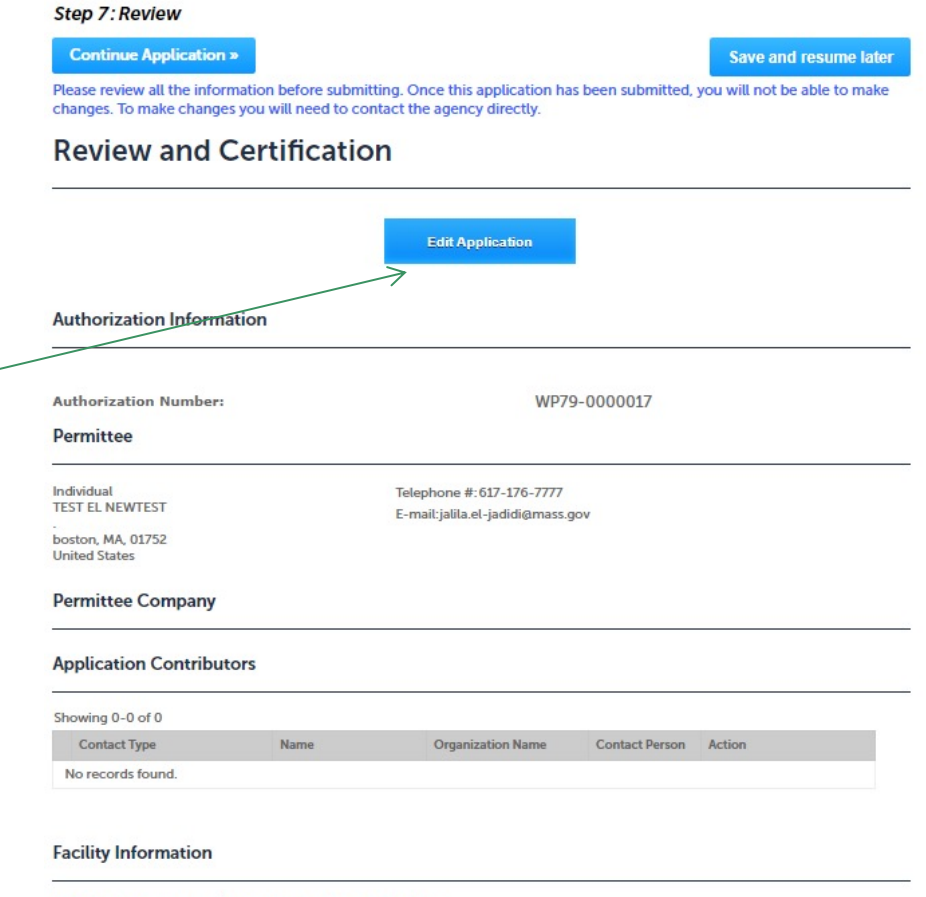

6 Special Fee

7 Review

5 Documents

8 Application

AUTOMOTIVE CENTER INC | 1560 RIVER ST BOSTON MA 02136 DEP Facility ID: 27847 **DEP Region: NE** HW ID: MAD019178078 Facility Record ID: 15-FAC-000442

#### **Additional Information**

1 2 3 4 Application

## Step 7: Review

### $\Box$  Read the Certification **Statement**

- $\Box$  Click the check the box to complete your certification
- **□ Click on "Continue** Application" to proceed with the submittal of your application

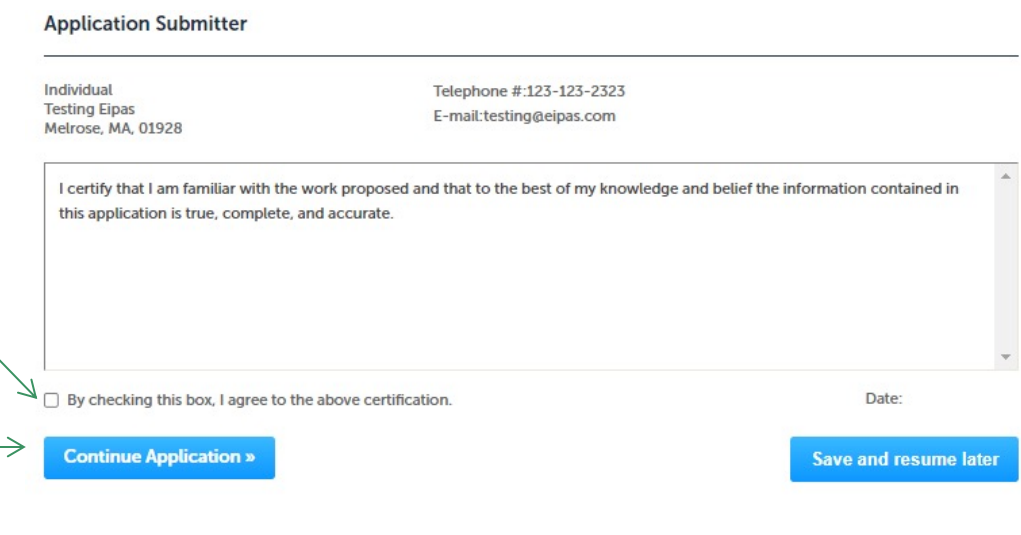

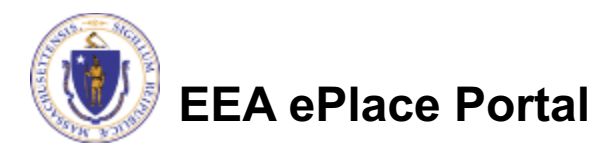

# Step 8: Pay Fees

- $\Box$  Both online payment and pay by mail are available
- $\Box$  Online payment will require a service charge
- $\Box$  Click the appropriate box to continue

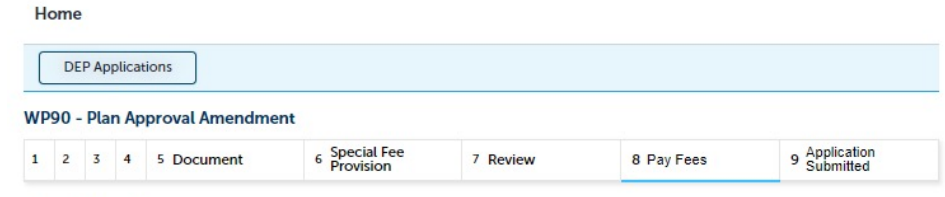

### **Step 8: Pay Fees**

Listed below is the fee for the authorization that you are applying for. The following screen will display your total fees.

Payment may be made by electronic check or credit card for a nominal processing fee. The electronic check fee is \$0.35 per transaction. Credit card payments are 2.35% per transaction. Clicking on the PAY ONLINE button will bring you to the secure online payments portal. Once you have made payment, you will be returned to your application for submittal.

Payment may also be made by mail. However, review of your permit will not begin until payment is received. By clicking on the Pay by Mail button, you will have submitted your application. You will receive a notification email with the location and address to send your payment. That information is also available in the instructions for this authorization

### **Application Fees**

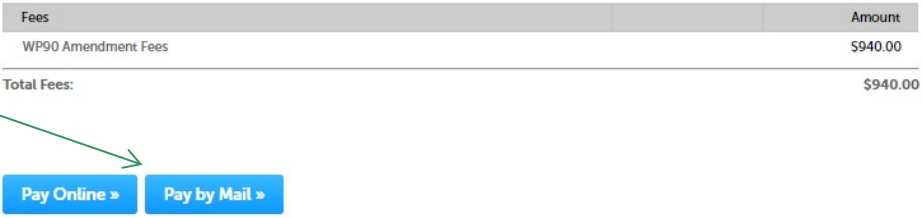

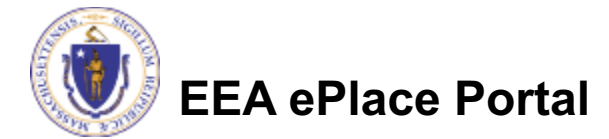

# Pay Online

- $\Box$  If you choose "Pay Online", you will be brought to this screen
	- $\Box$ Provide all payment and billing information
	- $\Box$  Accept the terms and conditions and click submit
- $\Box$  You will be e-mailed a receipt

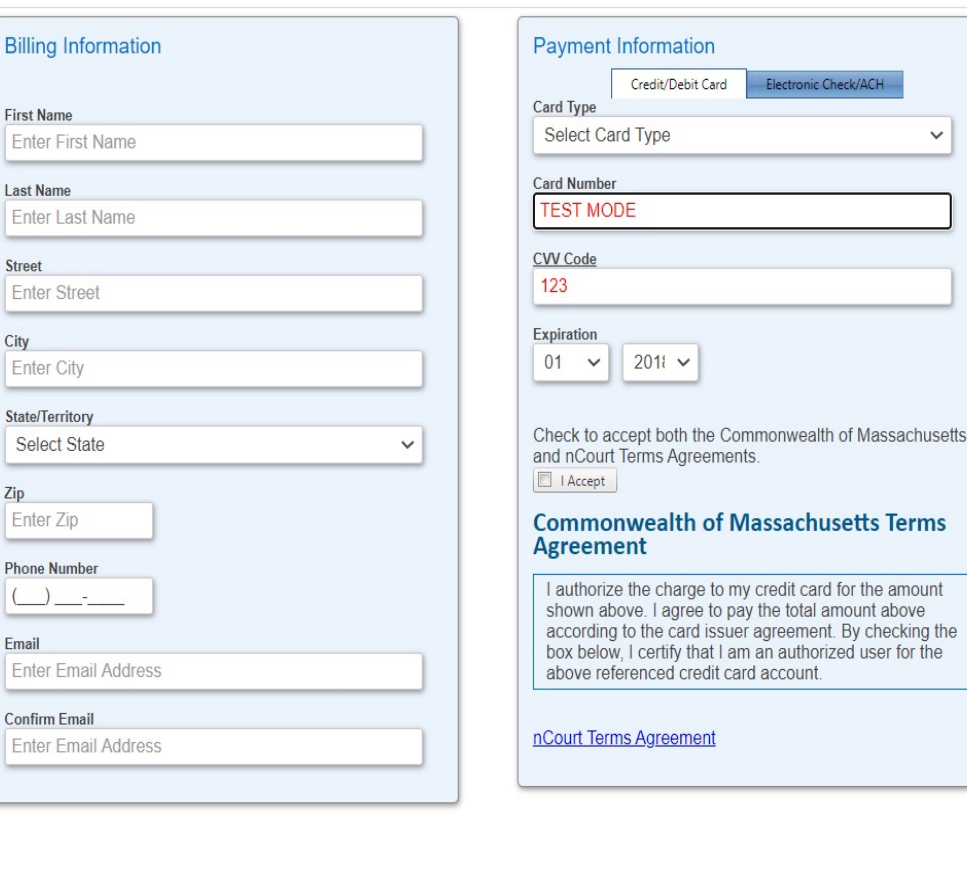

Please Verify above information before the Submit Payment Button is pressed. Do not click Submit Payment button more than one time.

the

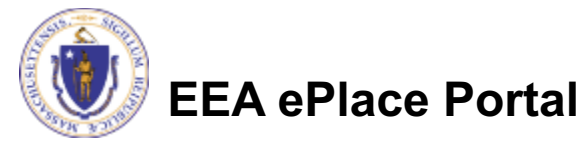

**Back** 

# Pay by Mail

- $\Box$  If you choose "Pay by mail"
	- $\Box$ Check your email for instructions
- $\Box$  Your application will not be reviewed until payment is received

Payment online: If you have paid online by credit or ACH you will receive an additional notification from the epayment vendor that your payment is complete. Review of your application will begin. That notification will include a Reference ID # for your records.

Pay by Mail: If you chose the "Pay by Mail" option, please make your payment in the form of a check or money order made payable to the Commonwealth of Massachusetts. Do not send cash. You must include your Application Number 20-WM05-0047-APP on the check or money order that must be sent to the address below.

Department of Environmental Protection PO Box 4062 Boston, MA 02211

Review of your application will not begin until after your payment has been received and processed.

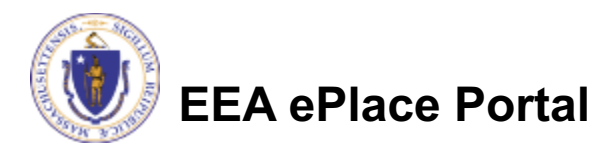

## Step 9: Submission Successful!

- $\Box$  When you submit your application, you will receive a Record ID so you can track the status of your application online
- $\Box$  Upon submission of your application please make sure to check your email for system notifications

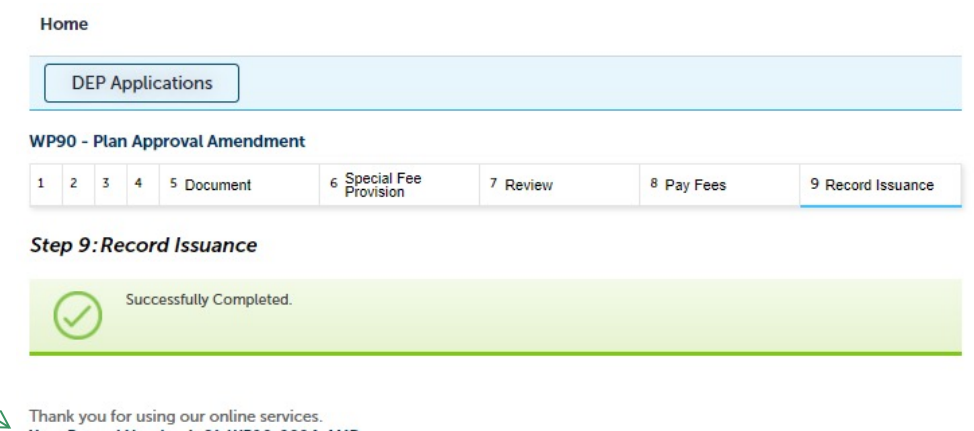

Your Record Number is 21-WP90-0004-AMD

You will need this number to check the status of your application.

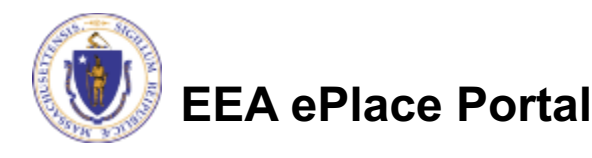

# To check the status of an application

- $\Box$  Log on to EEA ePlace portal
	- Øhttps://eplace.eea.mas s.gov/citizenaccess
- $\Box$  Go to your "My Records" page to see and/or track the status of an application

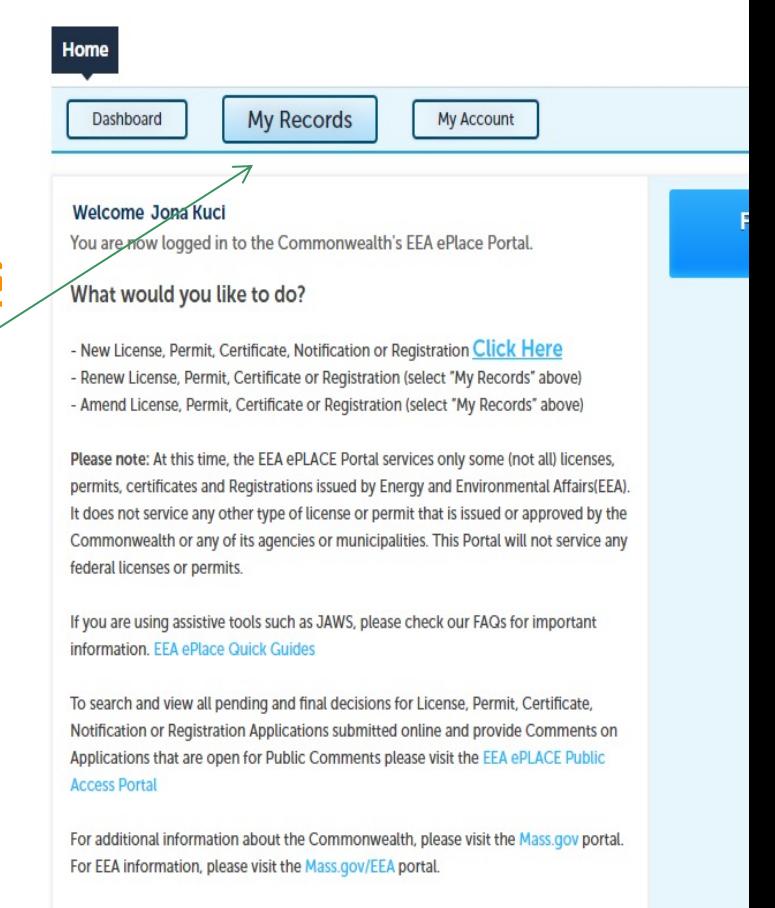

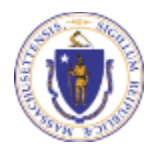

**EEA ePlace Portal**

# [Questions?](https://www.mass.gov/how-to/wp-86-87-88-89-90-industrial-wastewater-treatment-facility-permits-plan-approvals)

For technical assistance:

- □ Contact the ePlace Help Desk Team at (844) 733-7
- □Or send an email to: ePLACE\_helpdesk@state.ma

For business related questions, please visit the link be https://www.mass.gov/how-to/wp-86-87-88-89-90-indu wastewater-treatment-facility-permits-plan-approvals

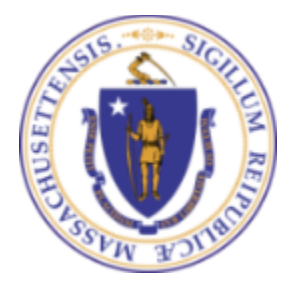

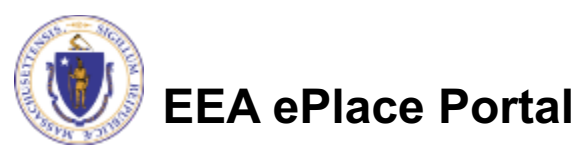